# **Wiser Vezeték nélküli füstérzékelő Az eszköz használati útmutatója**

**Információk az eszköz jellemzőiről és funkcióiról.**

**2022/05**

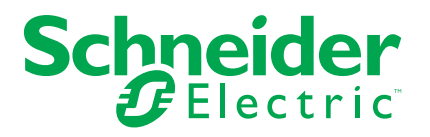

## **Jogi információk**

A Schneider Electric márka, valamint a Schneider Electric SE és a jelen útmutatóban említett leányvállalatainak védjegyei a Schneider Electric SE, illetve leányvállalatai tulajdonát képezik. Minden egyéb márka a megfelelő tulajdonosok védjegyét képezheti. Ezen útmutató és tartalma a vonatkozó szerzői jog által védett, és csupán tájékoztató jelleggel szolgál. A Schneider Electric előzetes írásos engedélye nélkül ezen útmutató egyetlen része sem reprodukálható vagy továbbítható semmiféle formában (elektronikus, illetve mechanikus úton, fénymásolással, felvételrögzítéssel vagy egyéb módon) semmilyen céllal.

A Schneider Electric nem biztosít engedélyt vagy jogot az útmutató vagy tartalma kereskedelmi felhasználására, kivéve a nem kizárólagos és személyes engedélyt az adott állapotában történő tájékozódási célokra.

A Schneider Electric termékeinek és berendezéseinek működtetését, szervizelését és karbantartását csak szakképzett személyzet végezheti.

Mivel a szabványok, specifikációk és kialakítások időről időre változnak, ezen útmutatóba foglalt információk értesítés nélkül változhatnak.

A Schneider Electric és leányvállalatai – a jogszabályok szerint megengedett mértékben – nem vállalnak felelősséget az anyag tájékoztató jellegű tartalmában esetlegesen előforduló hibákért vagy hiányosságokért vagy az abban foglalt információk felhasználása eredményeképpen keletkezett következményekért.

# Tartalomjegyzék

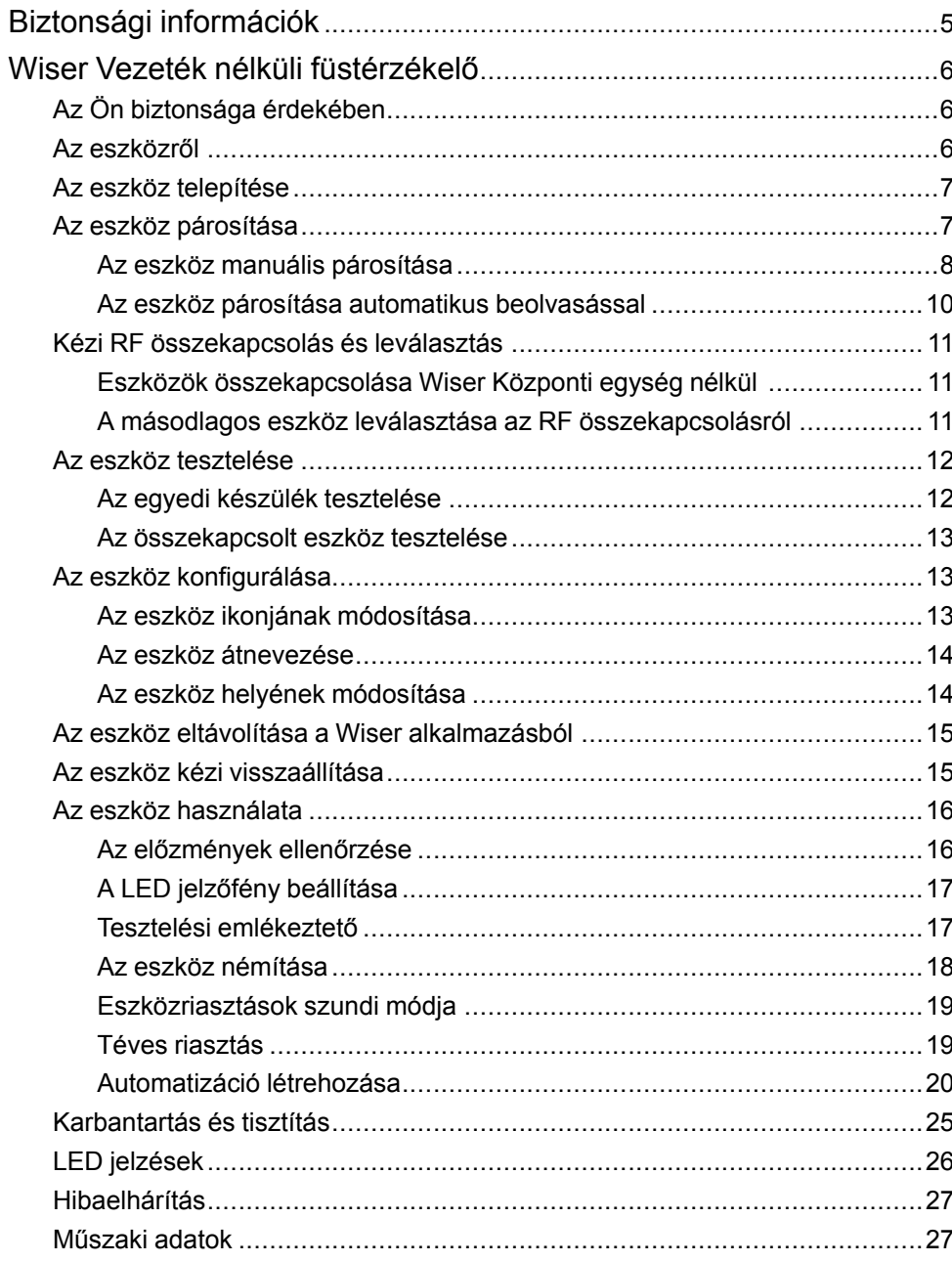

# <span id="page-4-0"></span>**Biztonsági információk**

### **Fontos információk**

Az eszközök beszerelése, működtetése, szervizelése vagy karbantartása előtt, a készülék megismerése céljából olvassa el figyelmesen az alábbi utasításokat. A jelen kézikönyvben vagy az eszközön az alábbi speciális üzenetek jelenhetnek meg a potenciális veszélyekre figyelmeztetve, vagy azért, hogy felhívják a figyelmet olyan információkra, amelyek tisztázzák vagy egyszerűsítik a használattal kapcsolatos problémákat.

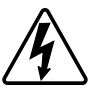

A "Veszély" vagy a "Figyelmeztetés" biztonsági címkéhez kapcsolódó szimbólum személyi sérüléssel járó elektromos veszélyre utal, amely akkor következhet be, ha az utasításokat nem tartják be.

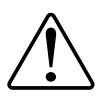

Ez a biztonsági riasztás szimbóluma. A lehetséges személyi sérülés veszélyére figyelmeztet. A lehetséges sérülés vagy haláleset elkerülése érdekében tartsa be a szimbólumhoz kapcsolódó biztonsági üzenetben leírtakat.

# **VESZÉLY!**

Veszélyes helyzetet jelez, amely, ha nem kerülik el, **halálhoz vagy súlyos sérüléshez** vezethet.

**Az utasítások figyelmen kívül hagyása halálos vagy súlyos balesethez vezet.**

# **FIGYELMEZTETÉS!**

Veszélyes helyzetet jelez, amely, ha nem kerülik el, **halált vagy súlyos sérülést** eredményezhet.

## **VIGYÁZAT!**

Veszélyes helyzetet jelez, amely, ha nem kerülik el, **kisebb vagy közepes mértékű sérülést** eredményezhet.

# *ÉRTESÍTÉS*

A MEGJEGYZÉS a fizikai sérüléshez nem kapcsolódó gyakorlati megoldásokra vonatkozik.

# <span id="page-5-0"></span>**Wiser Vezeték nélküli füstérzékelő**

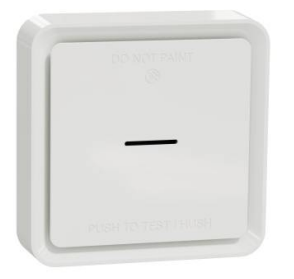

CCT599001

# <span id="page-5-1"></span>**Az Ön biztonsága érdekében**

# *ÉRTESÍTÉS*

#### **BERENDEZÉS TELEPÍTÉSI VESZÉLY**

- A terméket mindig a megadott műszaki adatoknak megfelelően működtesse.
- A telepítési utasításokat a termék teljes élettartama során tartsa be.

**Az utasítások figyelmen kívül hagyása a berendezés károsodásához vezethet.**

## **FIGYELMEZTETÉS!**

**ZÁRT AKKUMULÁTOR VESZÉLY**

Ne töltse újra, ne szerelje szét vagy ne égesse el az akkumulátort.

**Az utasítások figyelmen kívül hagyása halálos vagy súlyos balesethez, illetve a berendezés károsodásához vezethet.**

## <span id="page-5-2"></span>**Az eszközről**

A Wiser vezeték nélküli füstérzékelő (**eszköz**) fotoelektromos érzékelővel érzékeli a tűz miatt keletkező füstöt. Tartalmaz egy hőmérséklet-érzékelőt is, amely a hőmérséklet gyors emelkedése révén érzékeli a hőt. Ha a Wiser rendszerhez van csatlakoztatva, az eszköz értesítést küld a Wiser alkalmazásnak.

### **Kezelőelemek**

- A. Állapotjelző LED (borostyánsárga, zöld és piros LED)
- B. Készenléti LED (piros LED)
- C. Test/Hush gomb
- D. Főkapcsoló
- E. Setup/Reset gomb

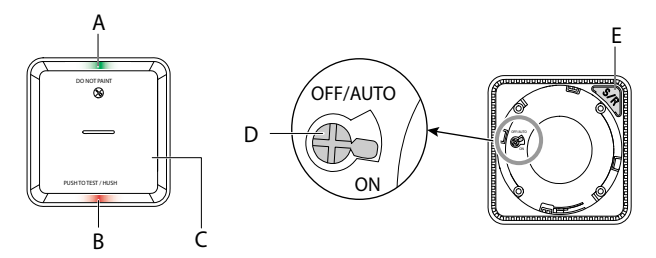

### **Szerelés helye**

- A füstérzékelő felszerelhető lapos mennyezetre, ferde mennyezetre vagy a falra.
- Ne telepítsen füstérzékelőt ablakok, ajtók vagy csövek közelébe.
- Kerülje a festékkel, matricával vagy egyéb mással történő díszítések használatát.

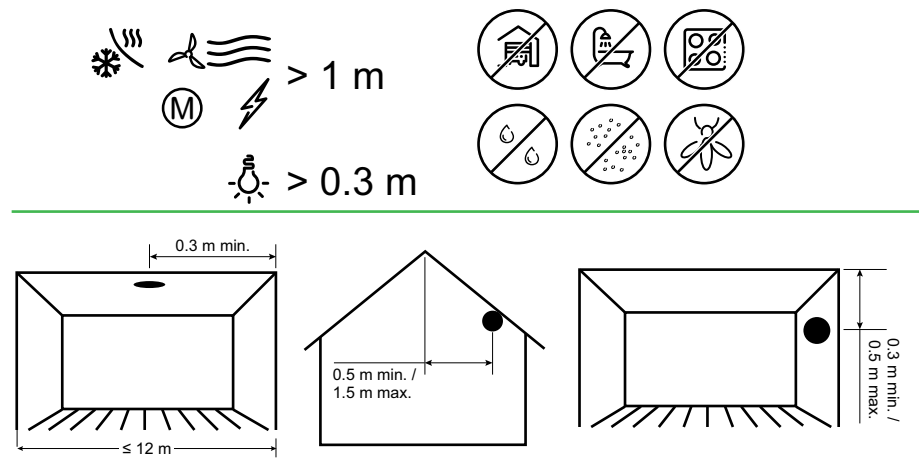

### <span id="page-6-0"></span>**Az eszköz telepítése**

Lásd a termékhez mellékelt telepítési útmutatót. Lásd Wiser Vezeték nélküli [füstérzékelő](https://download.schneider-electric.com/files?p_Doc_Ref=CCT599001_HW).

### <span id="page-6-1"></span>**Az eszköz párosítása**

Az eszköz eléréséhez és vezérléséhez a Wiser alkalmazás segítségével először párosítsa eszközét a **Wiser Központi egységgel ELKO SmartHUB-bal**. A párosításhoz az eszközt hozzáadhatja manuálisan vagy automatikus beolvasással.

**FONTOS:** Ne szerelje fel az eszközt a párosítás előtt. A Setup/Reset gomb (Zigbee) és a hálózati kapcsoló az eszköz hátoldalán található.

**MEGJEGYZÉS:** Ha több füstjelző eszköz párosul ugyanazzal a Wiser Központi egységgel az eszközök automatikusan létrehozzák az RF összeköttetést egymással.

### <span id="page-7-0"></span>**Az eszköz manuális párosítása**

Az eszköz manuális párosításához kövesse a lépéseket:

1. Az eszközön használjon egy csavarhúzót és fordítsa el az eszköz hátoldalán található bekapcsoló gombot **ON** állásba.

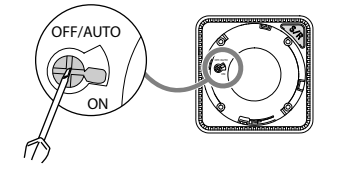

**MEGJEGYZÉS:** A falra vagy a mennyezetre szerelve az eszköz automatikusan **BE**kapcsol

- 2. A Wiser alkalmazás **Kezdőlapon** koppintson a **+** ikonra.
- 3. Koppintson az  $\Box$  ikonra, és válassza ki a kívánt **Wiser Központi egységet** a felnyíló menüben.
- 4. Az eszköz hozzáadásához válassza ki az alábbi opciók valamelyikét (A):
	- Eszköz hozzáadása telepítési kóddal
	- Hozzáadás telepítési kód nélkül

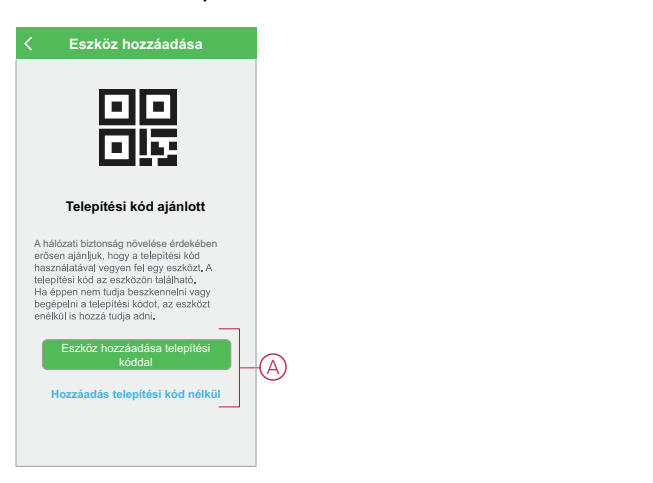

- 5. Az eszköz telepítési történő hozzáadásához koppintson **Az eszköz hozzáadása telepítési kóddal** gombra a legördülő menü megnyitásához. Válassza bármelyiket az alábbi opciók közül (B):
	- Telepítési kód beolvasása Beolvashatja az eszközön lévő telepítési kódot
	- Telepítési kód manuális bevitele Megadhatja manuálisan a telepítés kódot az eszközről

Az eszköz telepítési kóddal való hozzáadása után folytassa a **7. lépéssel**.

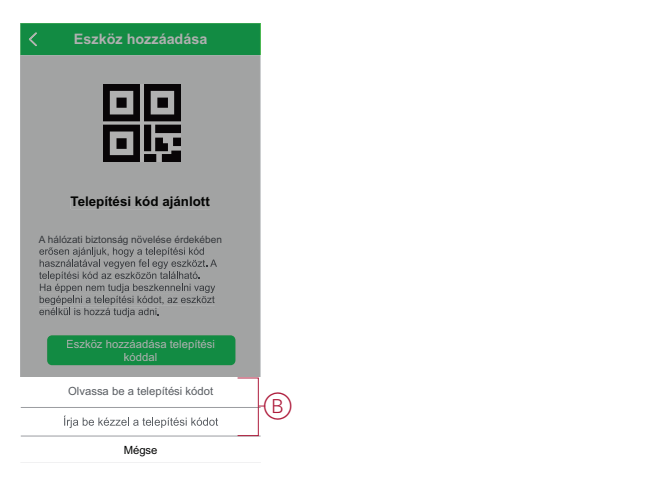

**JAVASLAT:** Erőteljesen javasolt az eszközt a telepítő kóddal hozzáadni.

- 6. Ha telepítési kód nélkül szeretné hozzáadni az eszközt, koppintson az **Hozzáadás telepítési kód nélkül** opcióra.
- 7. Miután az eszköz be van kapcsolva, koppintson a Set/Reset (Beállítás/ Visszaállítás) gombra 3-szor.

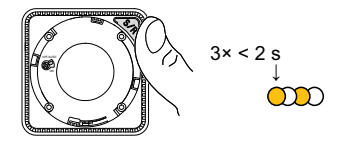

A LED sárgán villog

8. A mobilalkalmazásban válassza ki a **LED narancssárgán villog** opciót, majd koppintson a **Konfigurálás indítása** (C) lehetőségre.

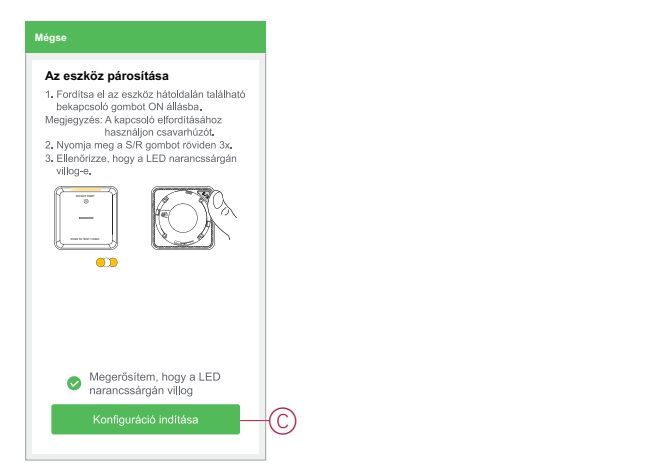

Az alkalmazás az eszköz csatlakoztatásának folyamatát mutatja.

9. Várjon néhány másodpercet, amíg az eszköz csatlakozik, és az alkalmazás jelzi, hogy az eszköz hozzáadása sikeresen megtörtént.

Az eszközön található zöld LED folyamatos világítása azt mutatja, hogy az eszköz sikeresen csatlakoztatva van a **központi egységhez**.

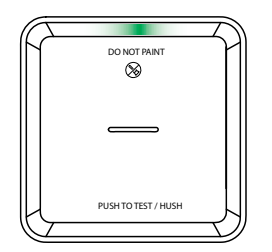

10. Miután az eszközt hozzáadta az alkalmazásban, koppintson a **Kész** opcióra.

### <span id="page-9-0"></span>**Az eszköz párosítása automatikus beolvasással**

Az eszköz automatikus beolvasással végzett párosítása automatikusan észleli az eszközt, amikor a hozzátartozó eszköz be van kapcsolva. Az eszköz párosításához kövesse a lépéseket:

- 1. Az eszközön fordítsa el az eszköz hátoldalán található bekapcsoló gombot **ON** állásba.
- 2. A **Kezdőlap** oldalon koppintson az ikonra.
- 3. Koppintson az **Automatikus hozzáadás** fülre, és koppintson a **Megerősítés** gombra.
- 4. Ha több Központja van, végezze el a 5. lépést vagy ugorjon az 6. lépésre.
- 5. Koppintson a **Központi egység kiválasztása** lehetőségre, és válassza ki a Wiser Központi egységet a legördülő menüből.
- 6. Nyomja meg a funkciógombot 3-szor 2 másodpercen belül.

#### **MEGJEGYZÉS:**

- A LED sárgán villog.
- Várjon néhány másodpercet, amíg az eszköz keresése befejeződik.
- 7. Koppintson a **Füstérzékelő** opcióra és koppintson a **Tovább** (A) gombra.

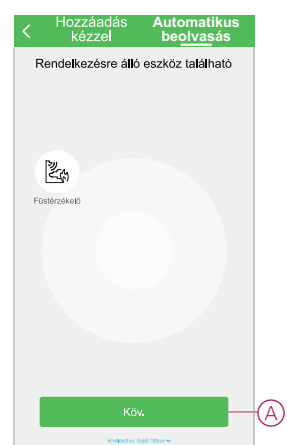

8. Az eszköz sikeres hozzáadása után koppintson a **Kész** gombra.

### <span id="page-10-0"></span>**Kézi RF összekapcsolás és leválasztás**

### <span id="page-10-1"></span>**Eszközök összekapcsolása Wiser Központi egység nélkül**

Az eszközök (füstérzékelők) RF csatlakozással csatlakoztathatók, ha nincs Wiser Központi egység hálózat.

**FONTOS:** Kapcsolja a tápkapcsolót ON (BE) állásba az összes eszközön.

- 1. Jelöljön ki egy eszközt fő készülék típusként, és ragassza a **Fő készülék** címkét az eszközre. Más eszközöket **Csatlakoztatott másodlagos** típusnak kell tekinteni
- 2. Az fő készülék eszközön nyomja meg röviden a Test/Hush gombot 3-szor 2 másodpercen belül. Párosítási üzemmódban a készenléti LED 30 másodpercre bekapcsol.
- 3. Válasszon ki egy másodlagos eszközt, és nyomja meg röviden a Test/Hush gombot 3-szor 2 másodpercen belül. Az fő készülék és a másodlagos eszközökön a készenléti LED 3-szor villog. Sikeres RF csatlakozás esetén az fő készülék eszközön a Standby LED ismét bekapcsol 30 másodpercre.

**MEGJEGYZÉS:** Ismételje meg a 3. lépést az összes másodlagos eszközön.

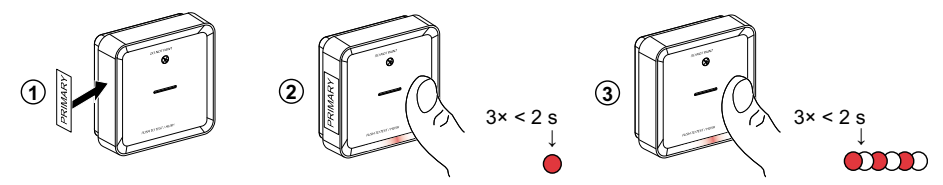

**FONTOS:** A párosítási üzemmódból való kilépéshez nyomja meg újból a (< 0,5 mp) Test/Hush gombot 3-szor az fő készülék eszközön. A készenléti LED kikapcsol, ami azt jelzi, hogy az fő készülék nem párosítási üzemmódban van.

### <span id="page-10-2"></span>**A másodlagos eszköz leválasztása az RF összekapcsolásról**

#### **FONTOS:**

- Távolítsa el a másodlagos eszközt a tartókonzolról (lásd "Eszköz eltávolítása a tartókonzolról a használati útmutatóban").
- Ne távolítsa el a fő eszközt.
- 1. Győződjön meg róla, hogy a hálózati kapcsoló KI/AUTO állásban van.
- 2. Tartsa lenyomva a Test/Hush gombot, és egyidejűleg kapcsolja a hálózati kapcsolót ON (BE) állásba. A készenléti LED 3 másodpercre bekapcsol.
- 3. Tartsa lenyomva a Test/Hush gombot, amíg a készenléti LED ki nem kapcsol. Ezután engedje fel a Test/Hush gombot.

4. Amíg a készenléti LED ismét bekapcsol 3 másodpercig, nyomja meg röviden a Test/Hush gombot. Ezután a készenléti LED 5 másodpercig villog, jelezve a rádiófrekvenciás kapcsolat sikeres leválasztását, majd az állapotjelző LED 7 szer zölden villog.

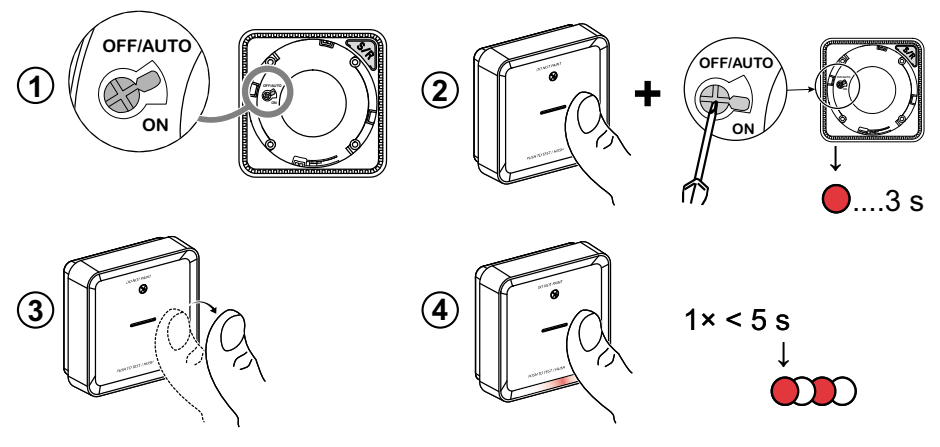

**FONTOS:** Miután eltávolította a másodlagos eszközt a rádiófrekvenciás összeköttetésből, kapcsolja a hálózati kapcsolót OFF/AUTO állásba.

### <span id="page-11-0"></span>**Az eszköz tesztelése**

**FONTOS:** Havonta egyszer tesztelje az eszközt a megfelelő működés ellenőrzéséhez.

**MEGJEGYZÉS:** A Wiser alkalmazás segítségével havi emlékeztetőt állíthat be a tesztriasztáshoz a [beállításokban,](#page-16-0) oldal 17.

### <span id="page-11-1"></span>**Az egyedi készülék tesztelése**

- 1. Nyomja meg a Test/Hush gombot minden eszközön három másodpercnél hosszabb ideig, amíg az riasztási hangot nem ad. Ha a riasztás nem szólal meg, akkor előfordulhat, hogy az elem lemerült vagy más műszaki probléma merült fel. Lásd a Vezeték nélküli füstérzékelő [hibaelhárítás,](#page-26-0) oldal 27 részt.
- 2. Ha a füstérzékelő mobilházba van beszerelve, akkor hetente és minden utazás előtt tesztelje le.
- 3. Rendszeresen ellenőrizze az összes eszközt.

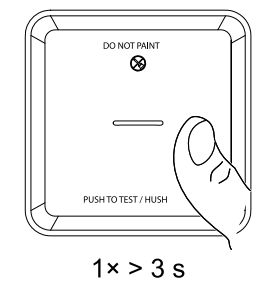

### <span id="page-12-0"></span>**Az összekapcsolt eszköz tesztelése**

- 1. Válasszon ki egy összekapcsolt eszközt.
- 2. Nyomja le és tartsa lenyomva a Test/Hush gombot 10 másodpercnél hosszabb ideig, amíg az összes csatlakoztatott eszközön be nem kapcsol a riasztás.

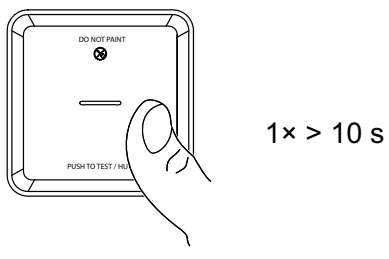

3. Ha az összekapcsolt eszközök nem adnak ki hangot, akkor ellenőrizze, hogy az egyes eszközök közötti távolság a specifikáción belül van-e, és ellenőrizze, hogy az eszköz be van-e kapcsolva és megfelelően működik-e.

## <span id="page-12-1"></span>**Az eszköz konfigurálása**

### <span id="page-12-2"></span>**Az eszköz ikonjának módosítása**

A Wiser alkalmazás segítségével módosíthatja az eszköz ikonját. Az eszköz ikonjának módosításához kövesse az alábbi lépéseket:

- 1. A **Kezdőlap** oldalon koppintson az **Összes eszköz** > **Füstérzékelő** elemre.
- 2. Koppintson az ikonra, majd koppintson az  $\mathbb{Z}^n$  opcióra.
- 3. Koppintson az **Ikon** elemre a menü megtekintéséhez.
- 4. A legördülő menüben válasszon az alábbi (A) lehetőségek közül:
	- Fénykép készítése Lehetővé teszi, hogy a fényképeket a mobileszköz galériájából válassza
	- Kijelölés az ikonkönyvtárból Ikon kiválasztásának engedélyezése az alkalmazás könyvtárából
	- Választás albumból Lehetővé teszi a fénykép kiválasztását a mobiltelefon galériájából

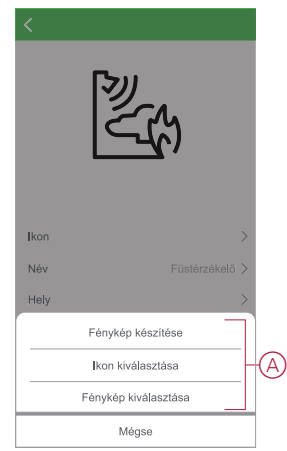

5. Koppintson a kívánt fotóra/ikonra az ikon megváltoztatásához.

### <span id="page-13-0"></span>**Az eszköz átnevezése**

A Wiser alkalmazás segítségével átnevezheti eszközeit az egyszerű azonosítás érdekében.

Az eszköz átnevezéséhez kövesse a következő lépéseket:

- 1. A **Kezdőlap** oldalon koppintson az **Összes eszköz** > **Vezeték nélküli füstérzékelő** elemre.
- 2. Koppintson az ikonra, majd koppintson az  $\mathbb{Z}$  opcióra.
- 3. Koppintson a **Név** elemre, írja be a nevet (A) és koppintson a **Mentés** gombra.

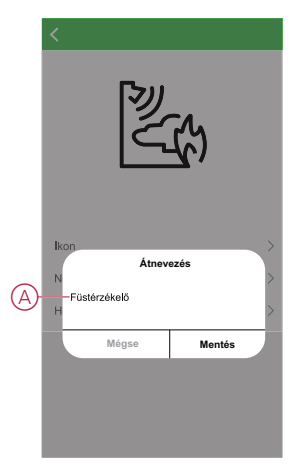

### <span id="page-13-1"></span>**Az eszköz helyének módosítása**

A Wiser alkalmazás segítségével megváltoztathatja az eszköz helyét. Az eszköz helyének módosításához kövesse a következő lépéseket:

- 1. A **Kezdőlap** oldalon koppintson az **Összes eszköz** > **Füstérzékelő** elemre.
- 2. Koppintson a **icholator** ikonra, majd koppintson a  $\mathbb{Z}^n$  opcióra.
- 3. Koppintson a **Helyiségek** elemre, válasszon ki egy tetszőleges helyszínt az listáról (A), majd koppintson a **Mentés** elemre.

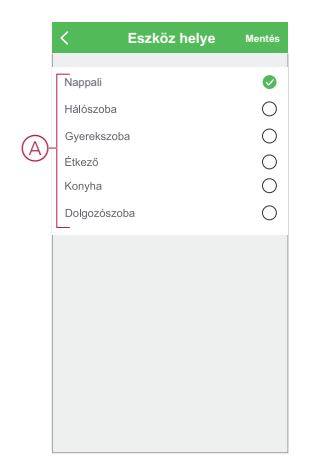

## <span id="page-14-0"></span>**Az eszköz eltávolítása a Wiser alkalmazásból**

A Wiser alkalmazás segítségével eltávolíthat egy eszközt az eszközlistáról. Az eszköz eltávolításához kövesse a következő lépéseket:

- 1. A **Kezdőlap** oldalon koppintson az **Összes eszköz** > **Füstérzékelő** elemre.
- 2. Koppintson az  $\bullet$  ikonra további részletek megjelenítéséhez.
- 3. Koppintson **Eszköz eltávolítása és gyári alaphelyzetbe állítása** (A) opcióra.

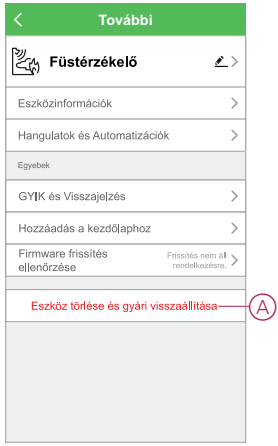

**JAVASLAT:** Az eszköz eltávolításához másik megoldás, ha a **Füstérzékelő** opcióra koppint a **Kezdőlap** oldalon.

**MEGJEGYZÉS:** Az eszköz eltávolításával visszaállítja az eszközt. Ha továbbra is probléma van a visszaállítással, akkor lásd: Az [eszköz](#page-14-1) gyári beállításainak [visszaállítása,](#page-14-1) oldal 15.

## <span id="page-14-1"></span>**Az eszköz kézi visszaállítása**

Nyomja meg a Setup/Reset gombot 3-szor röviden (< 0,5 mp), majd egyszer hosszan, 10 másodperc közötti ideig, hogy az eszköz visszaálljon a gyári alaphelyzetbe.

**FONTOS:** Minden konfigurációs adat, felhasználói adat és hálózati adat törlődik.

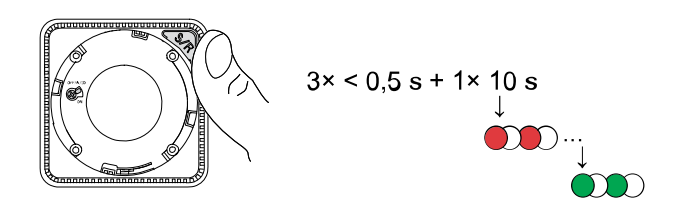

### <span id="page-15-0"></span>**Az eszköz használata**

A füstérzékelő vezérlőpultja lehetővé teszi az eszköz aktuális állapotának megtekintését, valamint az előzmények és beállítások elérését.

A **Kezdőlap** oldalon koppintson a **Minden eszköz** > **Füstérzékelő** opcióra a vezérlőpult eléréséhez.

A Füstérzékelő vezérlőpult oldalán a következők láthatók:

- Elem töltöttségi szint (A)
- Az eszköz aktuális állapota (B)
- [Előzmények,](#page-15-1) oldal 16 (C)
- Beállítások (D) : LED [jelzőfény](#page-16-0) szintje, oldal 17, Tesztelési [emlékeztető,](#page-16-1) oldal [17](#page-16-1)

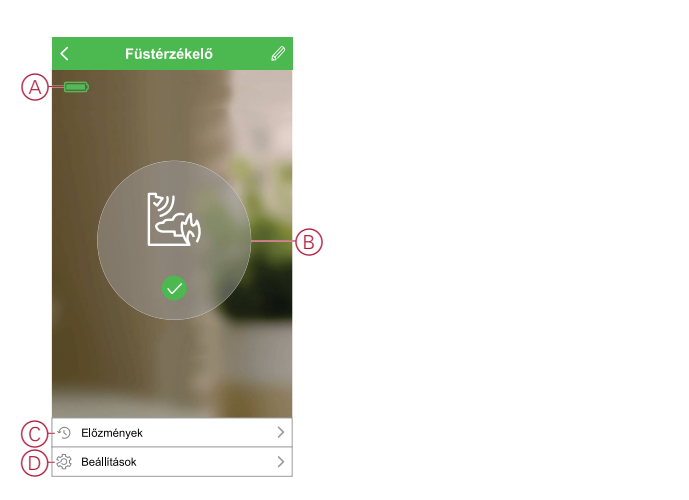

### <span id="page-15-1"></span>**Az előzmények ellenőrzése**

A Wiser alkalmazás használatával nyomon követheti a füstérzékelést az eszköz előzményeinek elérésével.

Kövesse az alábbi lépéseket az eszköz előzményeinek megtekintéséhez:

- 1. A **Kezdőlap** oldalon koppintson az **Összes eszköz** > **Vezeték nélküli füstérzékelő** elemre.
- 2. Az eszköz vezérlőpult lapon koppintson az **Előzmények** elemre.
- 3. Az **Előzmények** oldalon látható az észlelt riasztások, napja, időpontja és típusa.

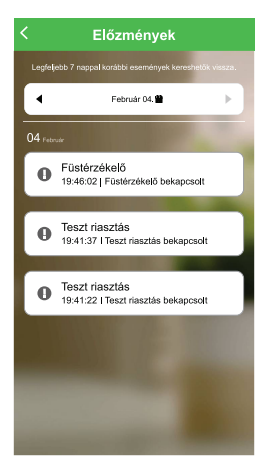

**MEGJEGYZÉS:** Legfeljebb 7 nappal korábbi események kereshetők vissza.

### <span id="page-16-0"></span>**A LED jelzőfény beállítása**

A LED fényerő szintjét a minimum és maximum között kézzel vagy a Wiser alkalmazás segítségével módosíthatja.

#### **A LED fényerő kézi módosítása**

- 1. Nyomja meg röviden a Test/Hush gombot 3-szor 2 másodpercen belül, amikor az eszköz készenléti módban van.
- 2. Ha a piros LED bekapcsol, nyomja meg ismét a Test/Hush gombot a min. és max. LED fényerő közti váltáshoz.
- 3. A beállított fényerőszint tárolásához ismét nyomja meg röviden a Test/Hush gombot 2 másodpercen belül 3-szor, vagy várjon 30 másodpercet, amíg a készenléti LED kikapcsol, ezután az aktuális fényerőszint kerül elmentésre.

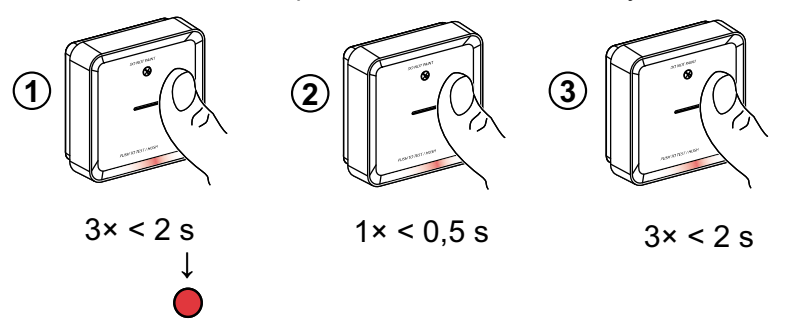

#### **A LED fényerejének módosítása az alkalmazás használatával**

- 1. A **Kezdőlap** oldalon koppintson az **Összes eszköz** > **Vezeték nélküli füstérzékelő** elemre.
- 2. Az eszköz vezérlőpult lapon koppintson a **Beállítások** elemre.
- 3. Koppintson a **LED jelzőfény szintje** opcióra (A).
- 4. Kövesse az előugró értesítésben megadott beállításokat, majd koppintson az **Ok** gombra (B).
- 5. Válassza a Minimum vagy Maximum jelzőszint opciót (C).

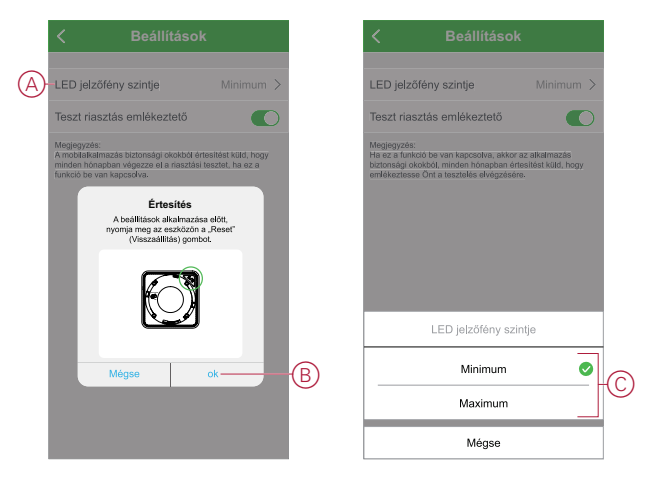

### <span id="page-16-1"></span>**Tesztelési emlékeztető**

A Wiser alkalmazásban be tud állítani egy emlékeztetőt a tesztelésre.

- 1. A **Kezdőlap** oldalon koppintson az **Összes eszköz** > **Füstérzékelő** elemre.
- 2. Az eszköz vezérlőpult lapon koppintson a **Beállítások** elemre.

3. Az emlékeztető bekapcsolásához koppintson a tesztelési emlékeztető kapcsolóra (A).

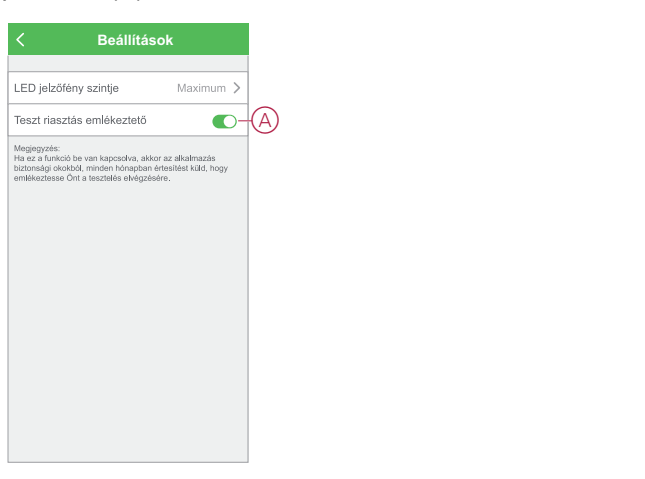

**MEGJEGYZÉS:** Az alkalmazás értesítést küld, hogy emlékeztesse Önt a teszt elvégzésére minden hónapban, ha ez a funkció be van kapcsolva.

### <span id="page-17-0"></span>**Az eszköz némítása**

### **Csendes funkció**

• Riasztási esemény során azonosítsa a piros LED-del villogó eszközöket, majd a riasztás leállításához nyomja meg röviden az eszközön lévő Test/ Hush gombot.

**MEGJEGYZÉS:** Az eszköz 10 percig nem lesz érzékeny a füstre/magas hőmérsékletre. Ezt követően az eszköz ismét normál üzemmódra vált. A némított idő alatt a készenléti LED 8 másodpercenként felvillan.

• Összekapcsolt csoportban, ha egynél több eszközön is villog a piros LED és hallható a riasztás hangja, nyomja meg a Test/Hush gombot az összes eszközön. Az összes csatlakoztatott eszközön 5 - 10 mp alatt megszűnik a hangjelzés.

**MEGJEGYZÉS:** Az eszköz üzemzavarának elkerülése érdekében várjon 10 percet a tesztelés megkezdése előtt.

Ha az eszköz Test/Hush üzemmódban van, az állapot ellenőrizhető a Wiser alkalmazásban.

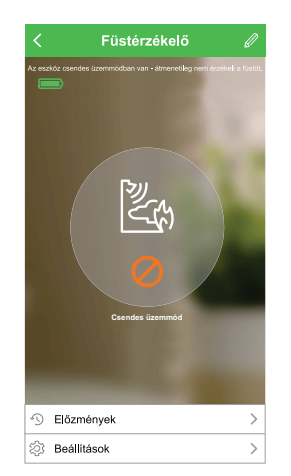

### **Ideiglenes letiltás**

A füstérzékelés eszközön történő ideiglenes letiltásához nyomja meg röviden a Test/Hush gombot egyszer, ha az eszköz készenléti módban van. Az adott eszköz 10 percig nem érzékeny a füstre. Ebben az üzemmódban a készenléti LED 8 másodpercenként felvillan.

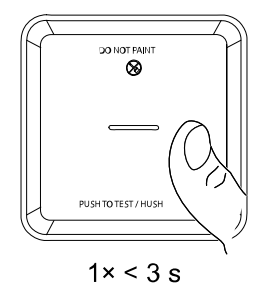

**MEGJEGYZÉS:** A hőmérséklet-érzékelő akkor is aktív marad, ha a füstérzékelés ki van kapcsolva.

### <span id="page-18-0"></span>**Eszközriasztások szundi módja**

#### **Alacsony akkumulátor**

Ha az akkumulátor lemerül, a készenléti LED 48 másodpercenként villogni kezd, és egy sípoló hangot ad ki. A Test/Hush gomb egyszeri rövid megnyomásával 10 órára szundi módba teheti az elem alacsony töltöttségét jelző hangot.

**FONTOS:** A felhasználónak az első figyelmeztetéstől számított 30 napon belül ki kell cserélnie az eszközt.

**MEGJEGYZÉS:** A [vezérlőpanelen,](#page-15-0) oldal 16 mindig ellenőrizheti az elem aktuális töltöttségi szintjét.

#### **Hibaérzékelés**

Eszközhiba esetén 48 másodpercenként 2 sípolás hallatszik a villogó készenléti LED mellett. A Test/Hush gomb egyszeri rövid megnyomásával 10 órára szundi módba teheti a jelzést.

#### **Riasztás memória**

Összekapcsolt csoportban a beindított eszközön található készenléti jelző LED a riasztás leállása után 2 másodpercenként villog még 72 órán keresztül. Így a felhasználó azonosíthatja a füst/magas hőmérséklet miatt bekapcsolt eszközt. A Test/Hush gomb egyszeri rövid megnyomásával a villogó LED 10 órára szundi állapotba kerül.

### <span id="page-18-1"></span>**Téves riasztás**

Ha az összekapcsolt csoportban hamis riasztásra kerül sor, javasoljuk a bejelző eszköz(ök) azonosítását. Ezeket az eszközöket szükség esetén meg kell tisztítani, karban kell tartani vagy ki kell cserélni.

### <span id="page-19-0"></span>**Automatizáció létrehozása**

Az automatizálás lehetővé teszi több olyan művelet csoportosítását, amelyekre általában együtt, automatikusan vagy ütemezett időpontban kerül sor. A Wiser alkalmazás segítségével saját igényei szerint hozhat létre automatizálásokat. Az automatizáció létrehozásához kövesse a következő lépéseket:

- 1. A Kezdőlap oldalon koppintson az EE ikonra.
- 2. Egy automatizálás létrehozásához lépjen az **Automatizációk** > **+** ikonhoz.
- 3. Koppintson a **Név szerkesztése** lehetőségre, írja be az automatizálás nevét (A), majd koppintson a **Mentés** gombra.

**TIPP**: Az  $\boxed{\sim}$  ikonra koppintva kiválaszthatja az automatizálást felidéző képet.

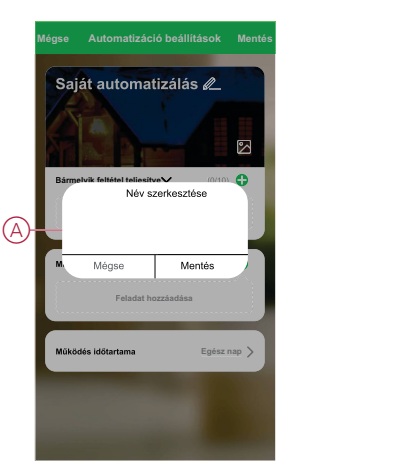

- 4. Valamelyik feltételtípus (B) kiválasztásához koppintson a Bármelyik feltétel teljesül a **Bármely feltétel teljesül** opcióra:
	- Minden feltétel teljesül az automatizálás akkor indul el, amikor minden feltétel teljesül
	- Bármely feltétel teljesül Az automatizálás akkor lép működésbe, ha legalább egy feltétel teljesül

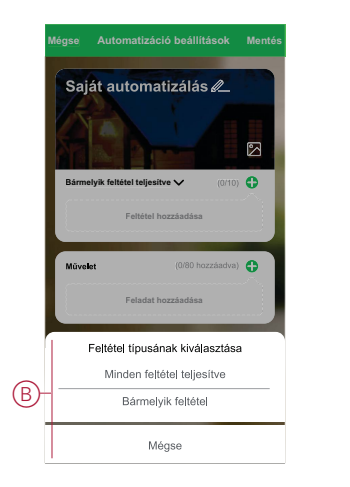

5. Koppintson a **Feltétel hozzáadása** opcióra a legördülő menü megnyitásához.

- 6. A **Feltétel hozzáadása** menüben a következő vagy valamennyi opciót választhatja (C):
	- Időjárásváltozás esetén Válassza ki a különböző időjárás-beállításokat
	- Ütemezés Állítsa be a napot és az időt
	- Az eszköz állapotának változásakor Válassza ki az eszközt és annak funkcióját

Megjegyzés: Egy vagy több feltételt az  $\bigoplus$  ikonnal adhat hozzá.

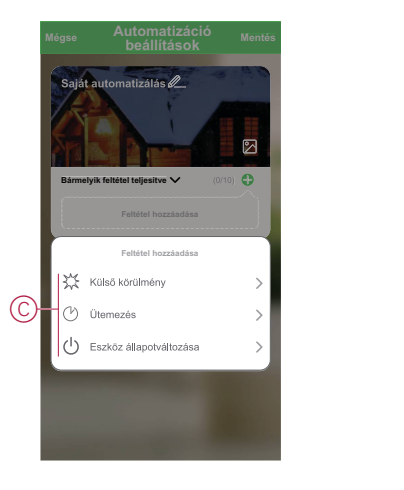

- 7. Koppintson az **Az eszköz állapotváltozása** > **Vezeték nélküli füstérzékelő** opcióra és válassza ki az automatizáláshoz hozzáadandó funkciók egyikét vagy mindegyikét:
	- Hőriasztás Ha az eszköz a hőmérséklet növekedését érzékeli (D)
	- Teszt riasztás Ha az eszköz teszt üzemmódban van (E)
	- Távoli riasztás Ha az eszközt egy összekapcsolt eszköz indítja el (F)
	- Csendes üzemmód Ha az eszköz csendes üzemmódban van (G)
	- Füstjelzés Ha az eszköz füstöt érzékel (H)

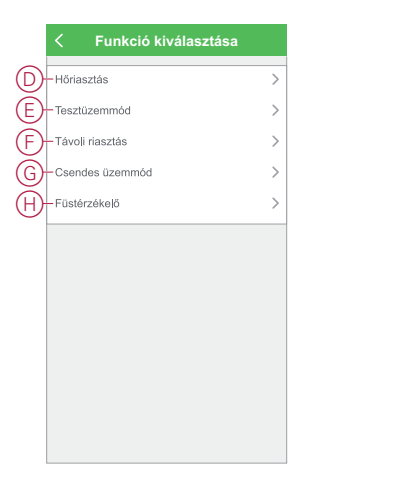

8. Koppintson a **Feladat hozzáadása** opcióra a legördülő menü megnyitásához.

- 9. A **Tevékenység hozzáadása** menüben az alábbi lehetőségek közül (I):
	- Eszköz vezérlése Válassza ki a működtetni kívánt eszközöket
	- Hangulat vagy Automatizálás Válassza ki azt a hangulatot, amelyet be szeretne kapcsolni vagy jelölje ki az engedélyezni vagy letiltani kívánt automatizálást
	- Értesítés küldése Értesítés bekapcsolása az automatizáláshoz
	- Késleltetés Állítson be késleltetési időt

**MEGJEGYZÉS:** Egy vagy több műveletet az  $\bigodot$  ikon használatával adhat hozzá.

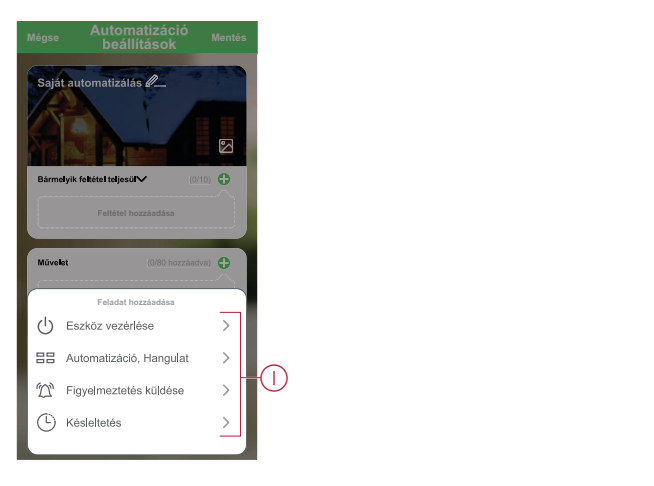

- 10. Koppintson a Működési időtartam opcióra az automatizáció időtartományának beállításához. Az alábbi (J) lehetőségek közül választhat:
	- Egész napos 24 órás
	- Nappal Napkeltétől napnyugtáig
	- Éjszaka Napnyugtától napkeltéig
	- Egyéni A felhasználó által megadott időszak

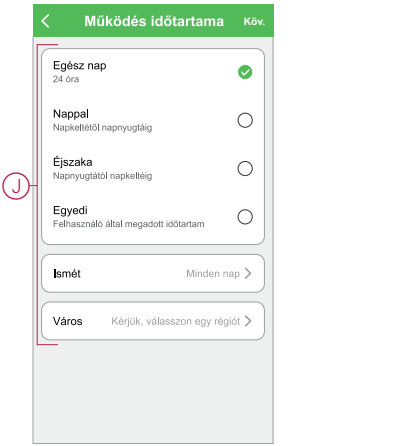

11. Miután beállította az összes műveletet és feltételt, koppintson a **Mentés** gombra.

Az automatizáció a mentés után az **Automatizációk** fülön látható. Az automatizációt kapcsológombjára koppintva engedélyezheti.

#### **Példa automatizálásra**

Ez a bemutató megmutatja, hogyan hozhat létre automatizálást, hogy a mobilalkalmazáson értesítést kapjon a füst észleléséről.

- 1. Egy automatizálás létrehozásához lépjen az **Automatizációk** > **+** ikonhoz.
- 2. Koppintson a **Név szerkesztése** lehetőségre, írja be az automatizáció nevét, és koppintson a **Mentés gombra**.

**TIPP**: Az  $\boxed{\triangleright}$  ikonra koppintva kiválaszthatja az automatizálást felidéző képet.

- 3. Koppintson a **Feltétel hozzáadása** > **Az eszköz állapotváltozása** > **Vezeték nélküli füstérzékelő** elemre.
- 4. A **Funkció kiválasztása** menüben koppintson a **Füstjelzés** > **Füstjelzés** (A) elemre.

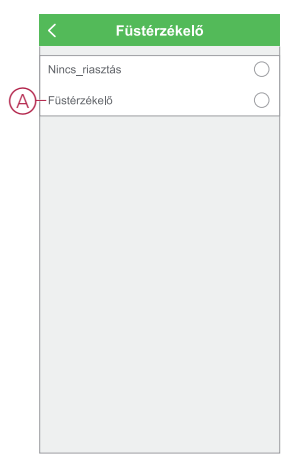

5. Koppintson a **Feladat hozzáadása** > **Értesítés küldése** elemre, és válassza az **Értesítések** (B) opciót.

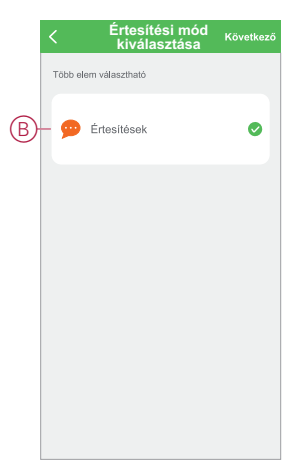

6. Koppintson a **Tovább** gombra.

7. Az **Automatizálási beállítások** oldalon koppintson a **Mentés** gombra.

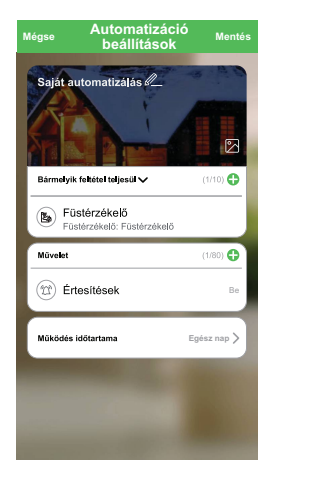

Az automatizáció a mentés után az **Automatizációk** fülön látható. Az automatizációt kapcsológombjára koppintva engedélyezheti.

Az automatizálás beindulásakor push értesítés jelenik meg a képernyőn. Az értesítési előzmények megtekintéséhez koppinthat az  $\hat{\mathbb{Z}}$ ikonra is.

#### **Automatizáció szerkesztése**

Az automatizáció szerkesztéséhez kövesse a következő lépéseket:

- 1. Az **Automatizációk** fülön keresse meg a szerkeszteni kívánt automatizációt, majd koppintson az  $\bullet\bullet\bullet$ ikonra.
- 2. A **Szerkesztés** lapon koppintson az egyes elemekre (például a füstérzékelőre, fényerő-szabályozóra, a redőnyre, a késleltetésre stb.) a beállítások módosításához, majd koppintson a **Mentés** gombra.

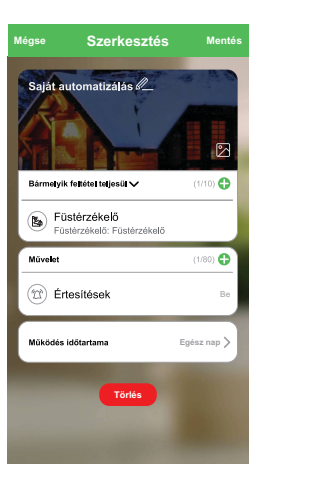

#### **Automatizáció törlése**

Az automatizáció törléséhez kövesse az alábbi lépéseket:

1. Az **Automatizációk** fülön keresse meg a törölni kívánt automatizációt, majd koppintson az  $\bullet\bullet\bullet$ ikonra.

2. Koppintson a **Törlés** (A) gombra.

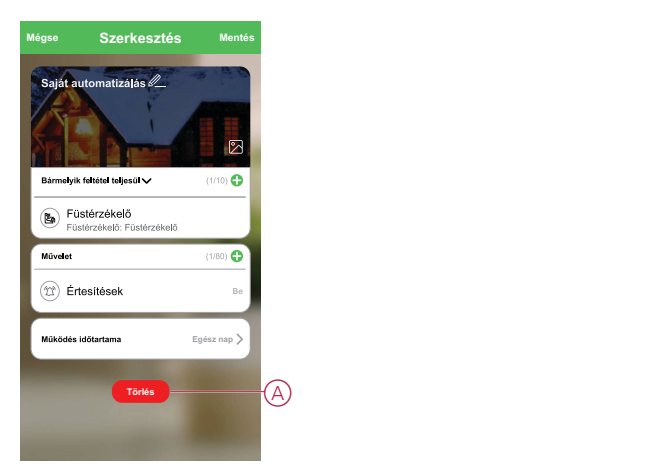

## <span id="page-24-0"></span>**Karbantartás és tisztítás**

Ajánlatos az eszközt havonta átvizsgálni, hogy az mentes-e a szennyeződéstől, portól és a rovaroktól. Az eszközt ki lehet porszívózni (erősen javallott) vagy puha kefével lekefélni az összegyűlt por, eltávolítani a szennyeződéseket vagy a konyhai zsírt. A rovarok behatolásának mérséklése érdekében 3-6 havonta törölje át a készülék(ek)et egy kis mennyiségű rovarirtó spray-vel és ruhával.

#### **FONTOS:**

- 1. Tisztítás után mindig ellenőrizze az eszközt. További információért olvassa el az eszköz [tesztelése,](#page-11-1) oldal 12 fejezetet.
- 2. Ha szükséges, olvassa el a telepítési utasításokat az eszköz telepítésére vonatkozó további információkért.

# *ÉRTESÍTÉS*

#### **BERENDEZÉS KARBANTARTÁSI UTASÍTÁSOK**

- Rendszeresen tesztelje az eszközt, hogy ellenőrizze megfelelő működését és az akkumulátor jó állapotát.
- 10 évvel a gyártás után cserélje ki az eszközt.
- Ne nyissa ki az eszköz burkolatát, és ne javítsa egyedül. Belül nincsen szervizelhető alkatrész.

#### **Az utasítások figyelmen kívül hagyása a berendezés károsodásához vezethet.**

## <span id="page-25-0"></span>**LED jelzések**

#### **Párosítás**

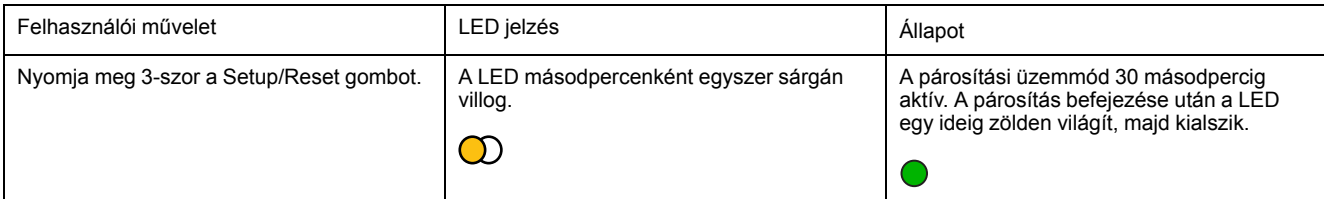

#### **Visszaállítás**

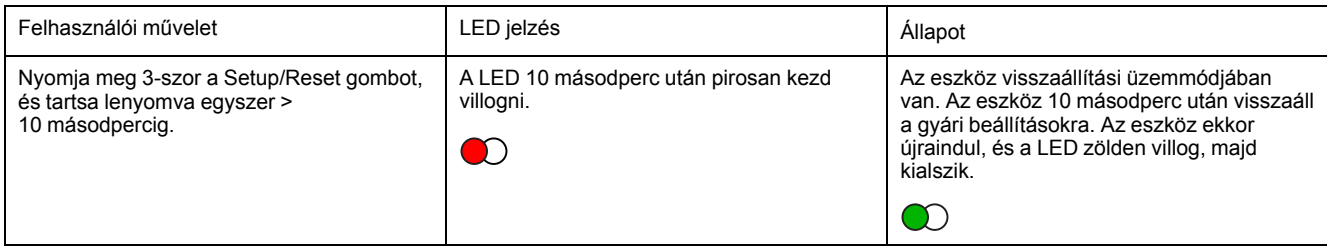

#### **Működtetés**

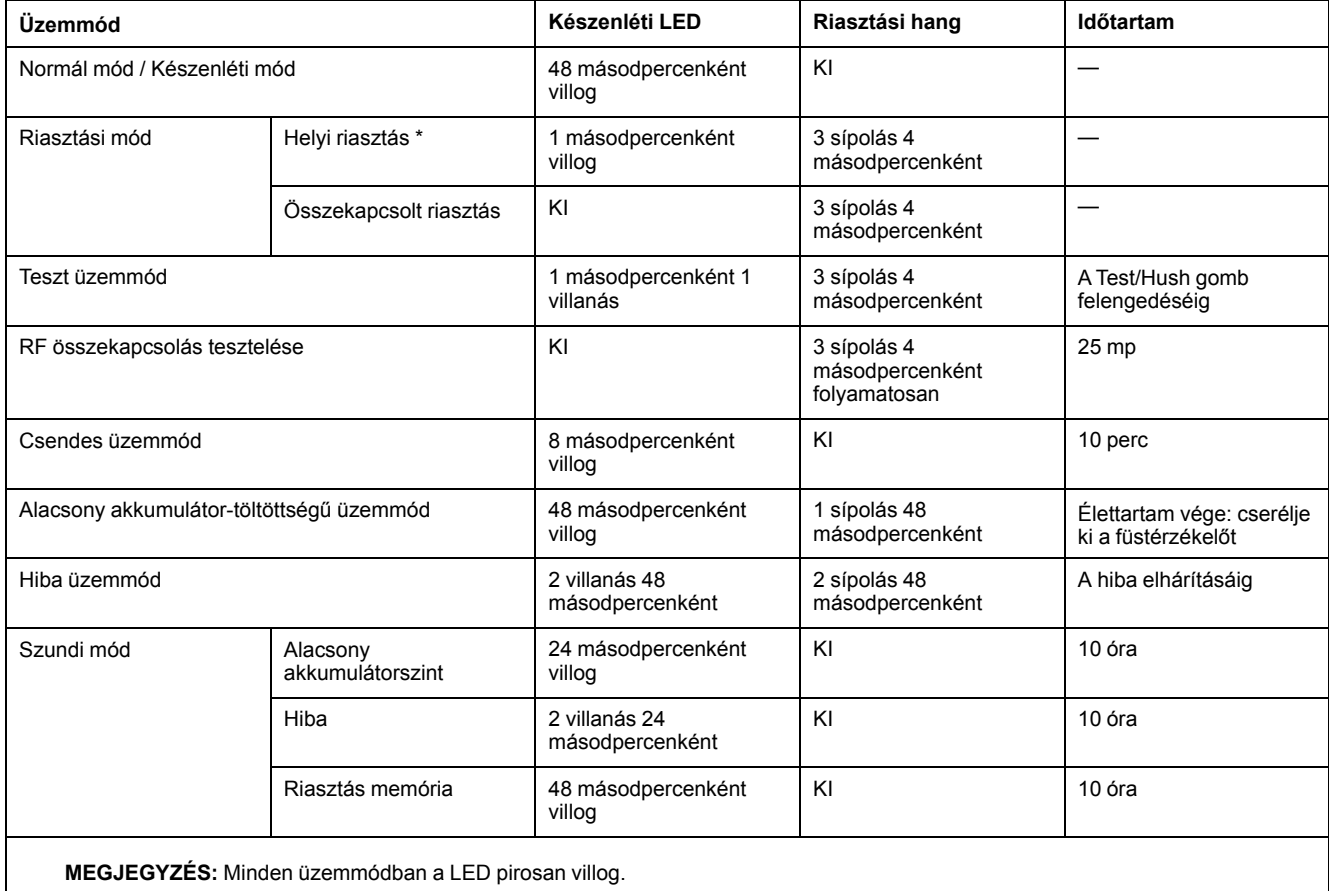

\* Helyi füstriasztás esetén minden piros LED villog, és csak helyi hőmérséklet-riasztás esetén a készenléti LED villog.

## <span id="page-26-0"></span>**Hibaelhárítás**

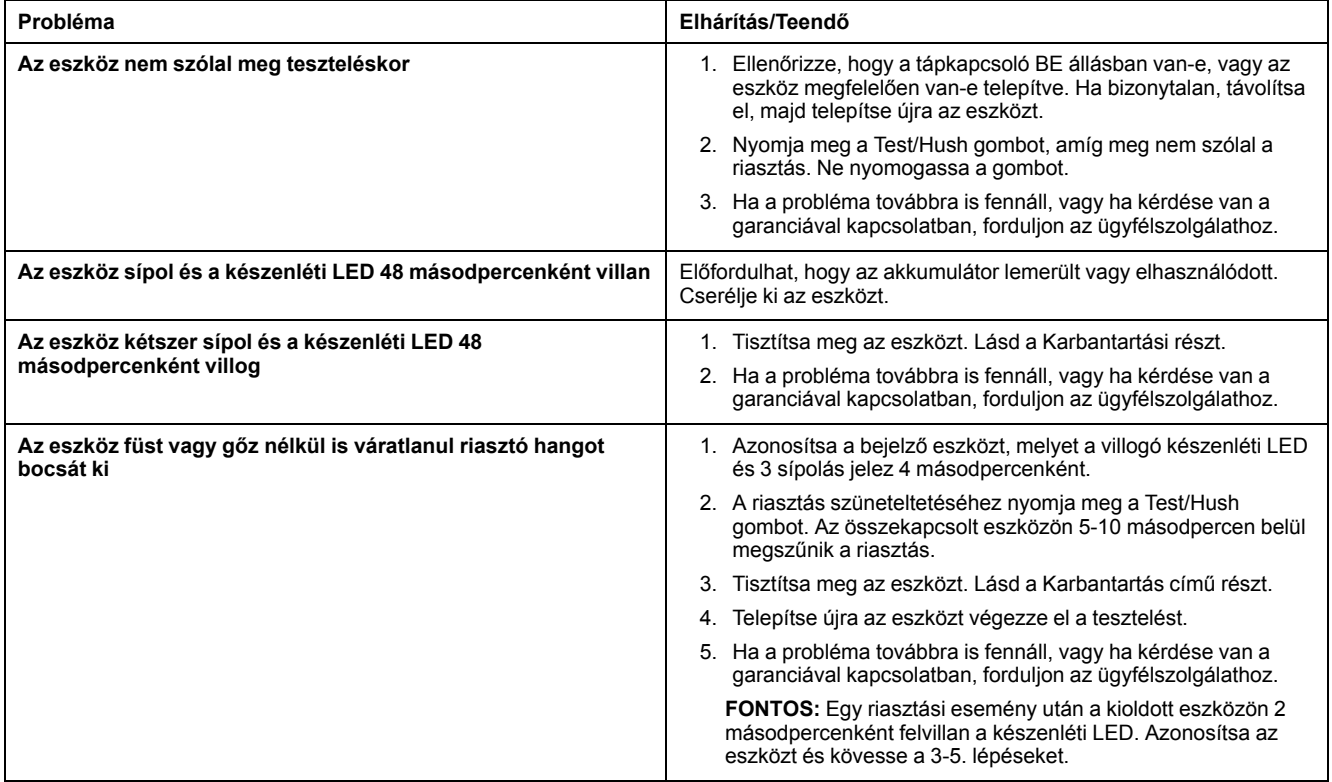

# <span id="page-26-1"></span>**Műszaki adatok**

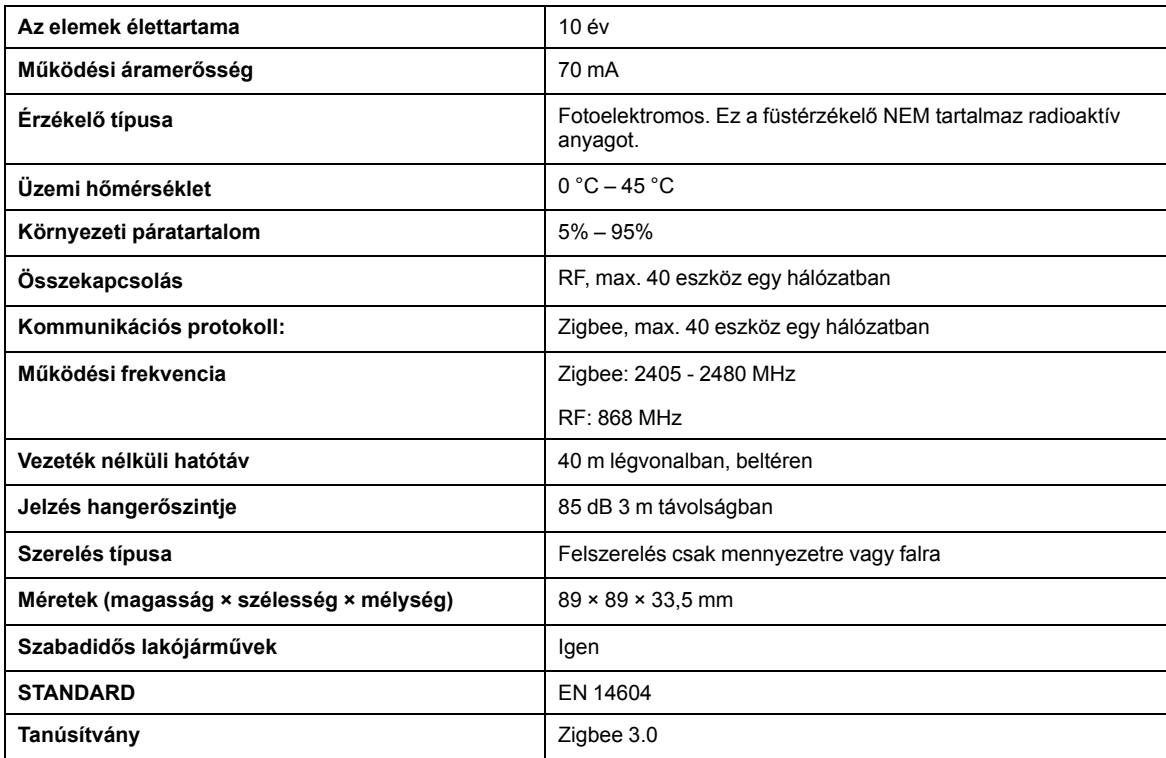

# **Megfelelőség**

### **Megfelelőségi információk a Green Premium termékekhez**

Keressen és töltsön le átfogó információkat a Green Premium termékekről, beleértve a RoHS előírásoknak való megfelelést és a REACH nyilatkozatokat, valamint a termékek környezetvédelmi profilját (PEP) és az életciklus végi utasításokat (EOLI).

#### **Általános információk a Green Premium termékekről**

A Schneider Electric Green Premium termékstratégiájáról az alábbi hivatkozásra kattintva olvashat.

<https://www.schneider-electric.com/en/work/support/green-premium/>

#### **Green Premium termékek megfelelőségi információinak keresése**

Az alábbi hivatkozásra kattintva megtekintheti a termék megfelelőségi információit (RoHS, REACH, PEP és EOLI).

**MEGJEGYZÉS:** A keresés elvégzéséhez szüksége lesz a termék hivatkozási számára vagy terméktartományára.

[https://www.reach.schneider-electric.com/CheckProduct.aspx?cskey=](https://www.reach.schneider-electric.com/CheckProduct.aspx?cskey=ot7n66yt63o1xblflyfj) [ot7n66yt63o1xblflyfj](https://www.reach.schneider-electric.com/CheckProduct.aspx?cskey=ot7n66yt63o1xblflyfj)

### **Védjegyek**

Ez az útmutató hivatkozik azokra a rendszer- és márkanevekre, amelyek a megfelelő tulajdonosok védjegyei.

- A Zigbee® a Connectivity Standards Alliance bejegyzett védjegye.
- Az Apple® és az App Store® az Apple Inc. márkanevei vagy bejegyzett védjegyei.
- A Google Play™ Store és az Android™ a Google Inc. márkanevei vagy bejegyzett védjegyei.
- A Wi-Fi® a Wi-Fi Alliance® bejegyzett védjegye.
- A Wiser™ a Schneider Electric, leányvállalatai és leányvállalatai védjegye és tulaidona.

Az egyéb márkák és bejegyzett védjegyek tulajdonosaik tulajdonát képezik.

#### Schneider Electric

35 rue Joseph Monier 92500 Rueil Malmaison Franciaország

+33 (0) 1 41 29 70 00

www.se.com

Mivel a szabványok, a specifikációk és a dizájnok időről időre módosulhatnak, kérjük, hogy kérje a jelen publikációban található információk megerősítését.

© 2022 – Schneider Electric. Minden jog fenntartva.

DUG\_Füstérzékelő DC\_WSE-00